## 申請内容の不備に伴い返却された場合の修正手順

1 広島市電子申請システムトップページへログインします。 [https://s-kantan.jp/city-hiroshima-u/offer/offerList\\_initDisplay.action](https://s-kantan.jp/city-hiroshima-u/offer/offerList_initDisplay.action)

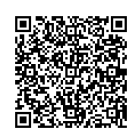

## 2 「申込内容照会」をクリックします。

● パソコンの場合

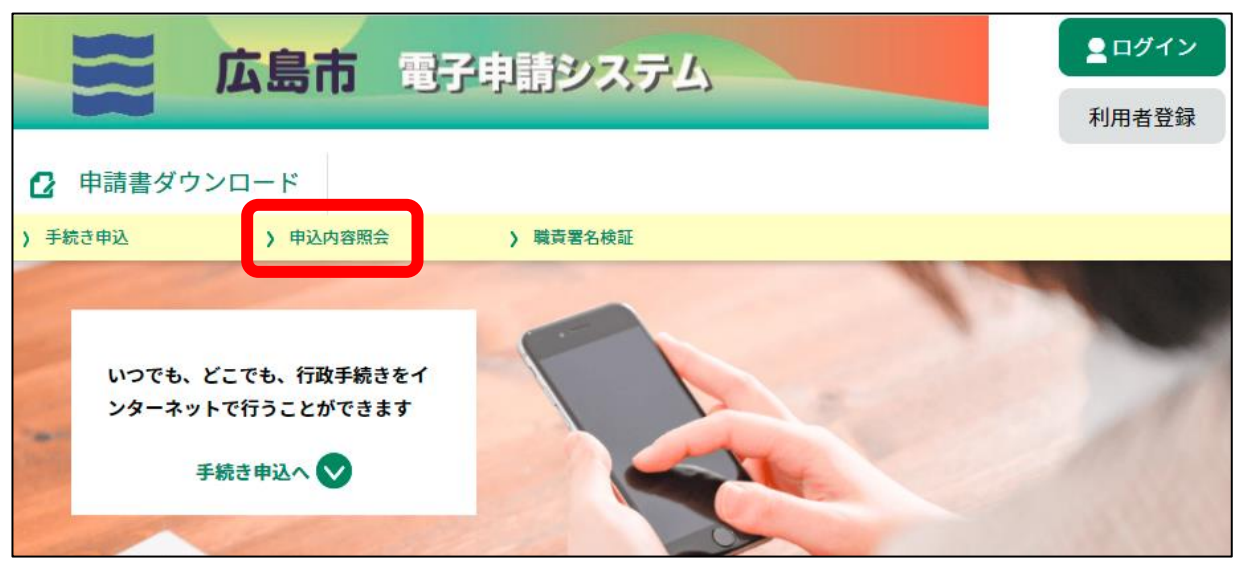

● スマートフォンの場合

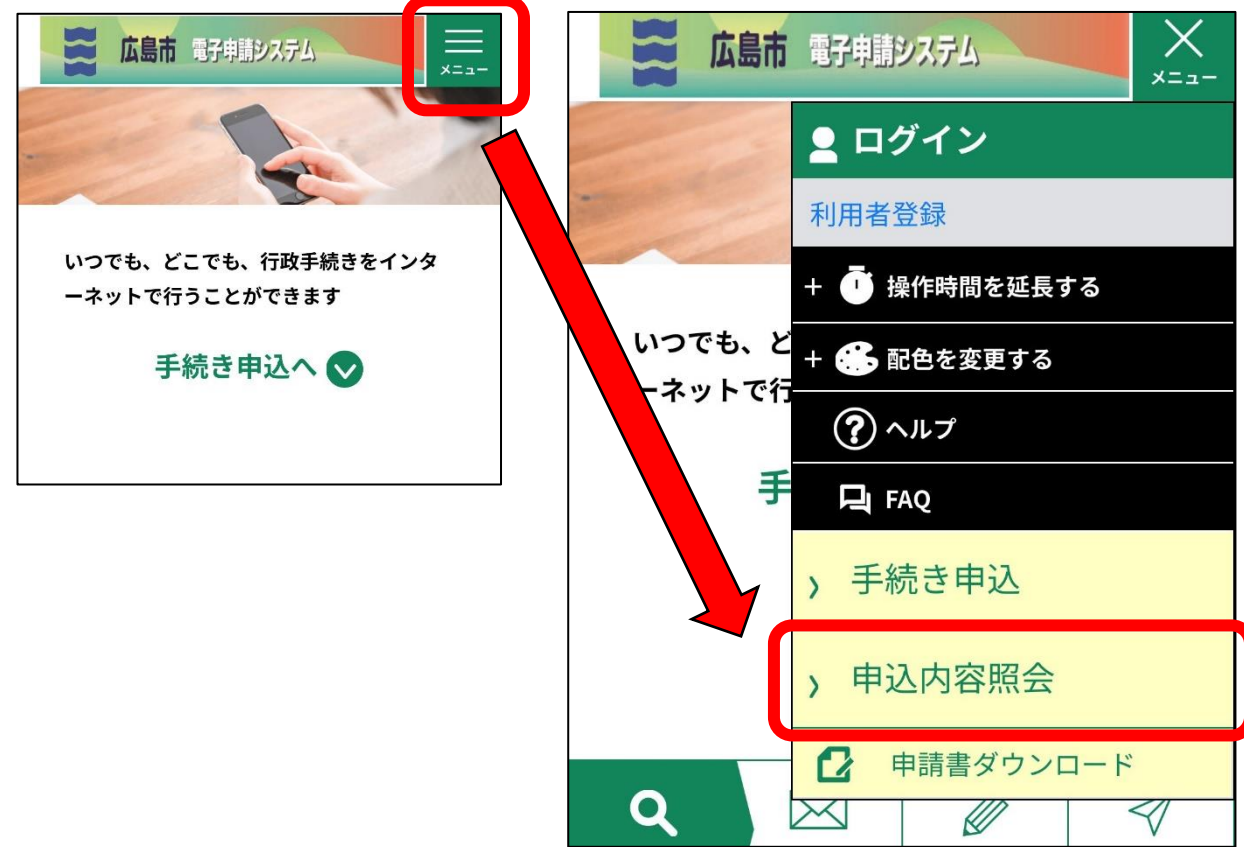

3 申請後に届いた「申込完了通知」のメールに記載された整理番号及びパスワードを入力し、「照会 する」をクリックします。

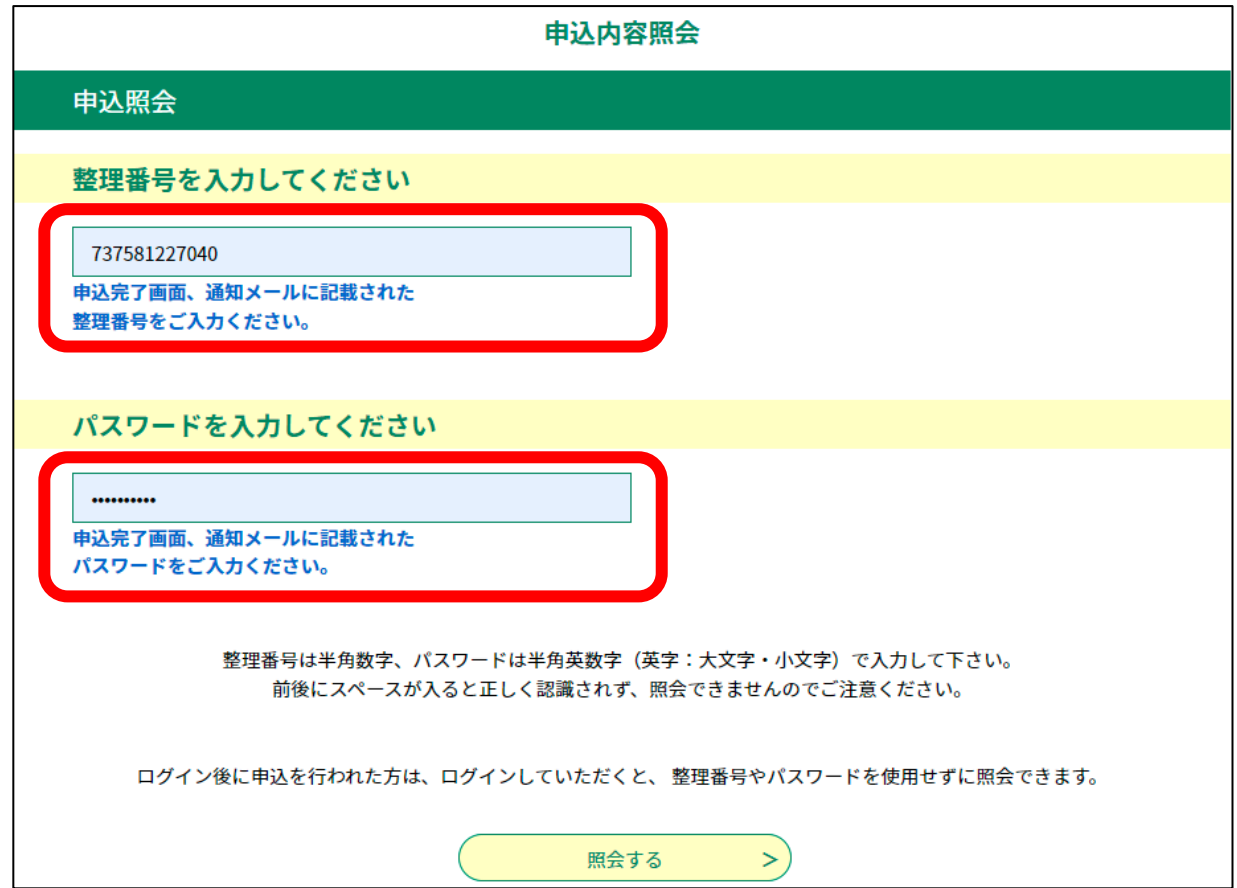

(参考)申請後に届く「申込完了通知」のメール

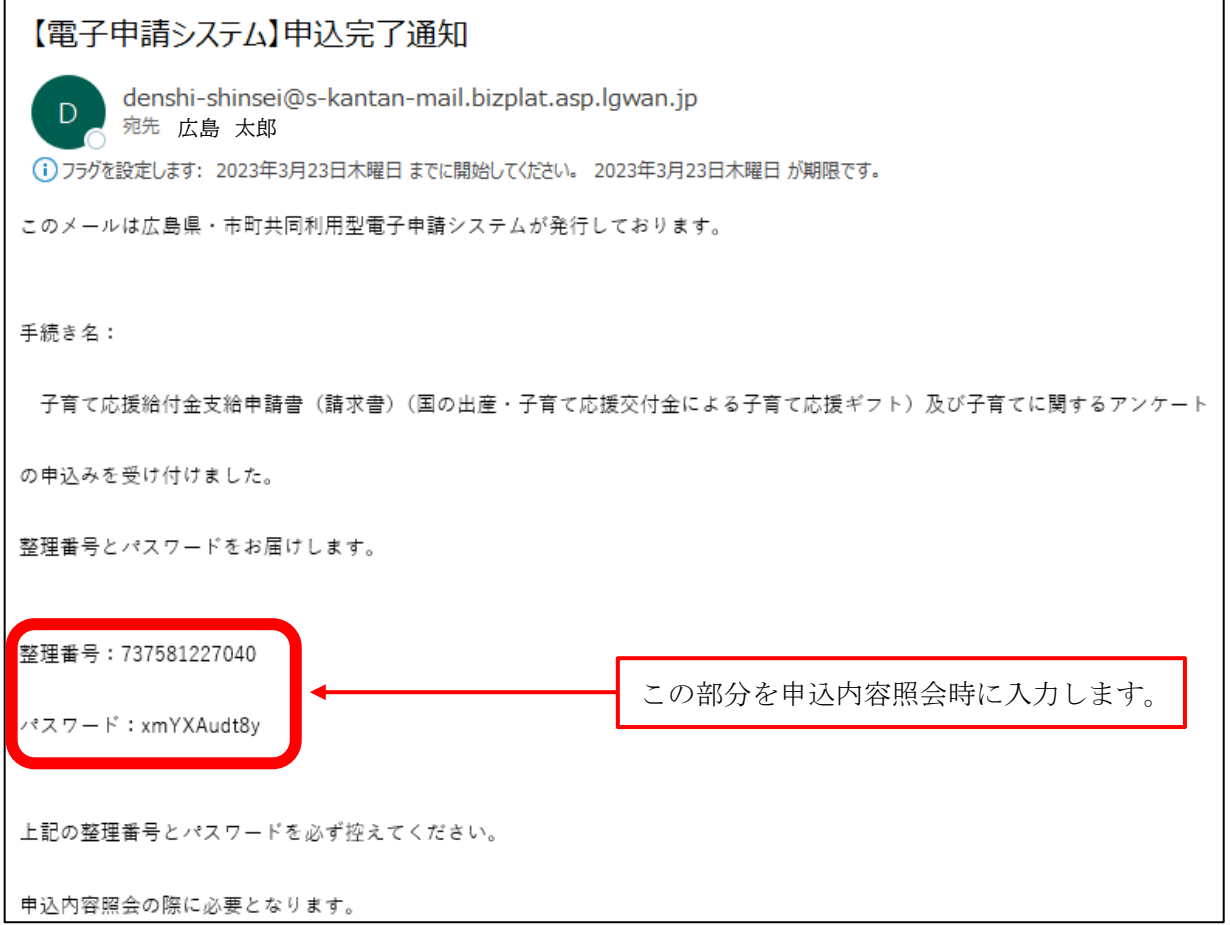

4 申込内容照会画面が表示されます。ページ下部の「修正する」をクリックします。

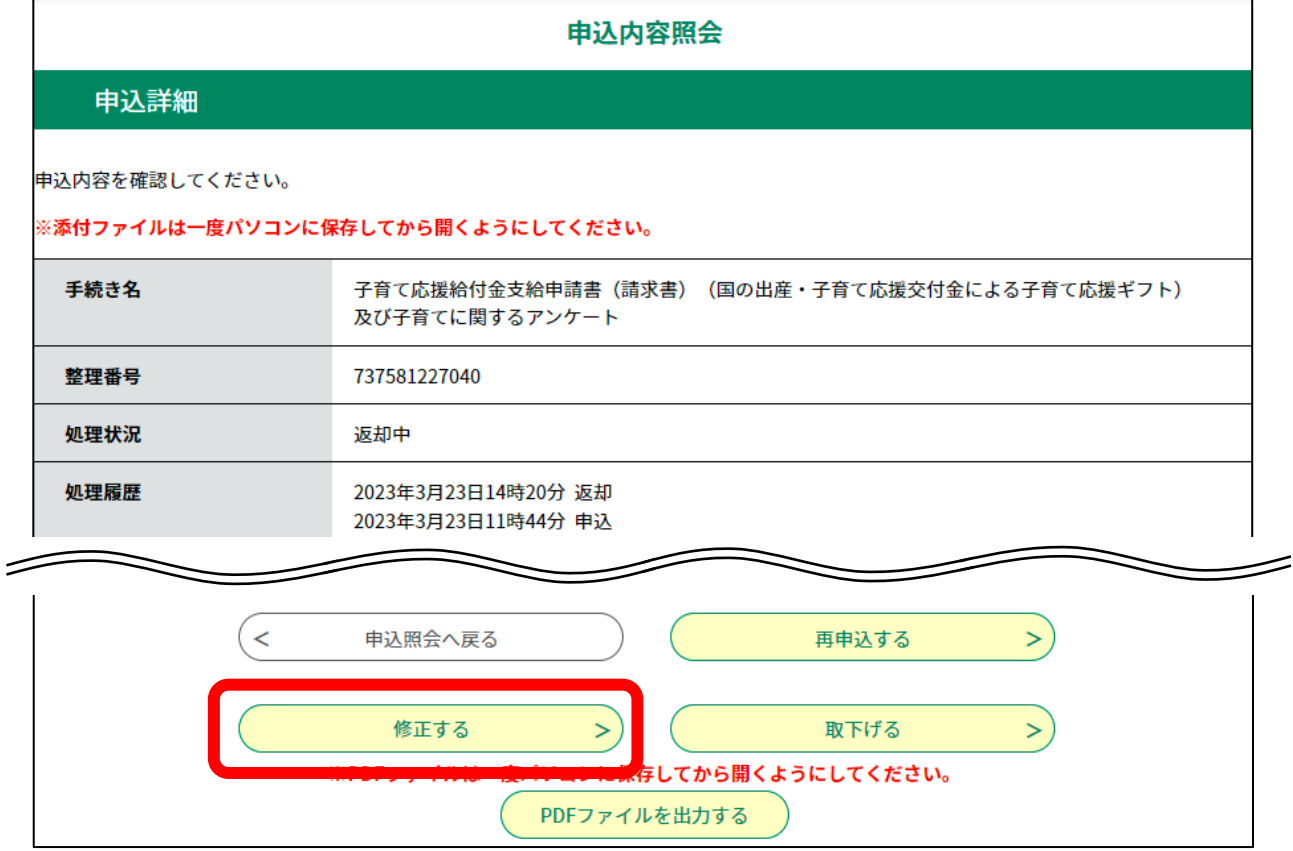

5 申込変更画面が表示されます。修正が必要な部分を修正し、ページ下部の「確認へ進む」をクリッ クします。

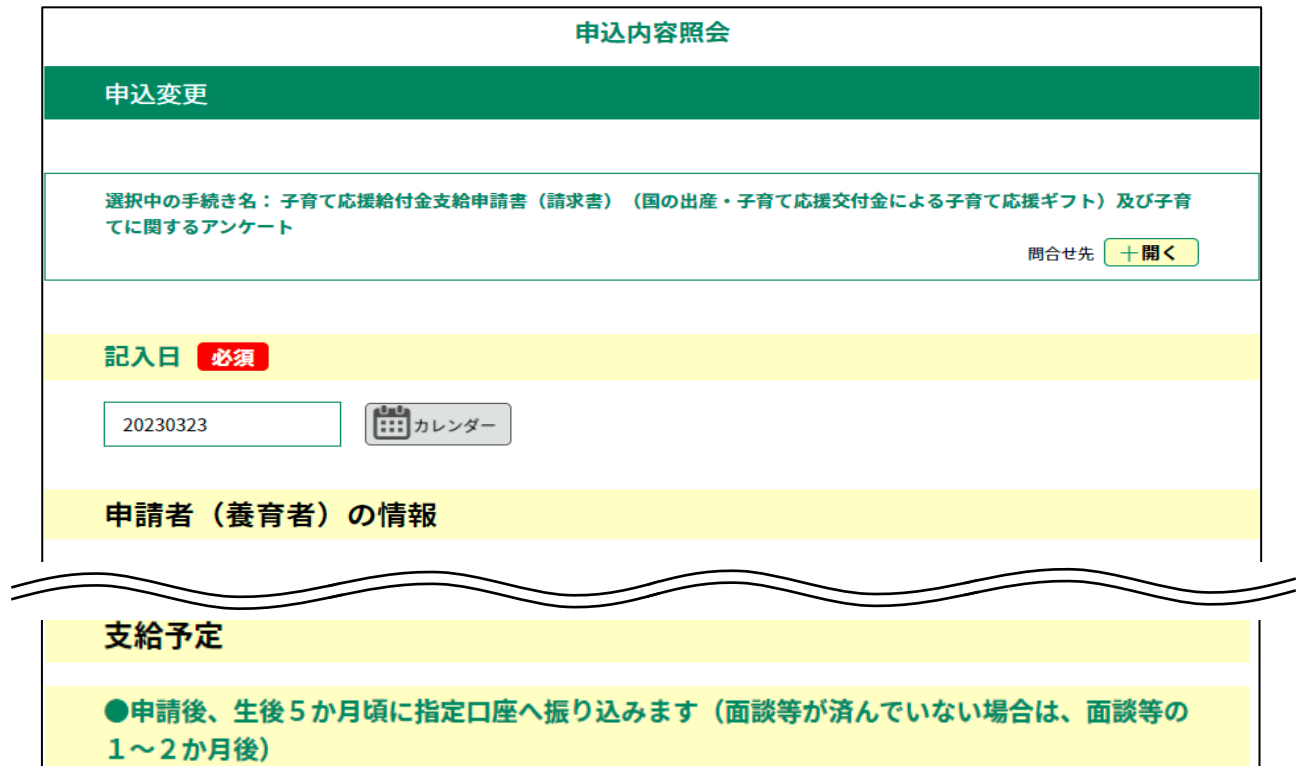

確認へ進む

 $\geq$ 

●支給日が決まり次第、メールでお知らせします。

詳細へ戻る

 $\left($  <

- 6 申込変更確認画面が表示されます。修正が反映されているか確認し、ページ下部の「修正する」を
	- クリックします。

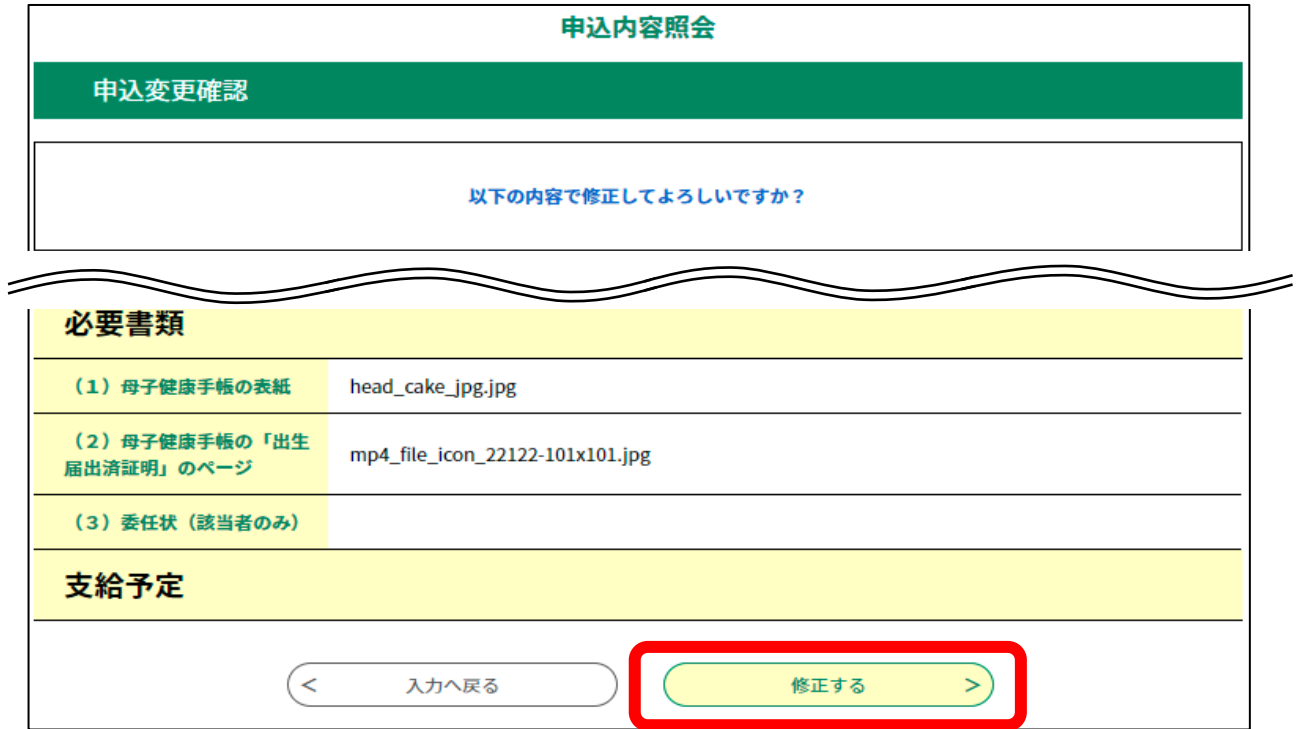

## 7 申込変更完了画面が表示され、「変更完了通知」のメールが届きます。 以上で修正手続きは終了です。

(申込変更完了画面)

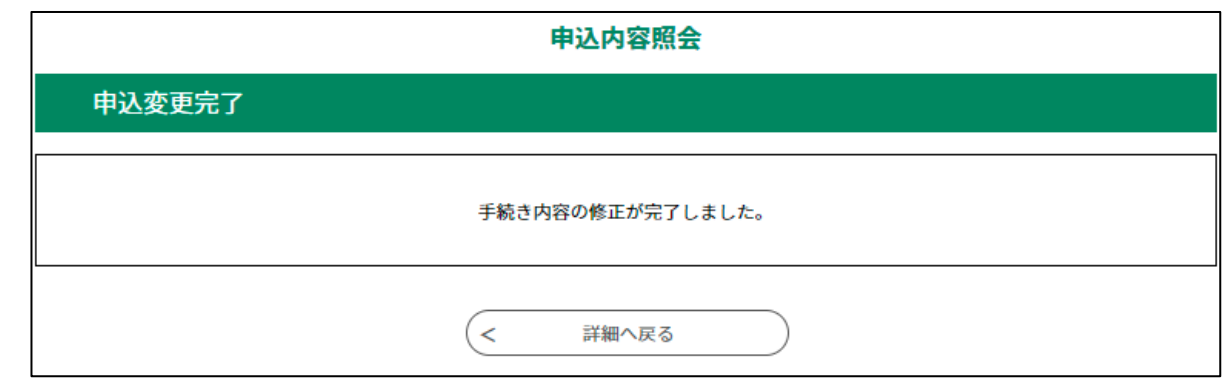

(変更完了通知)

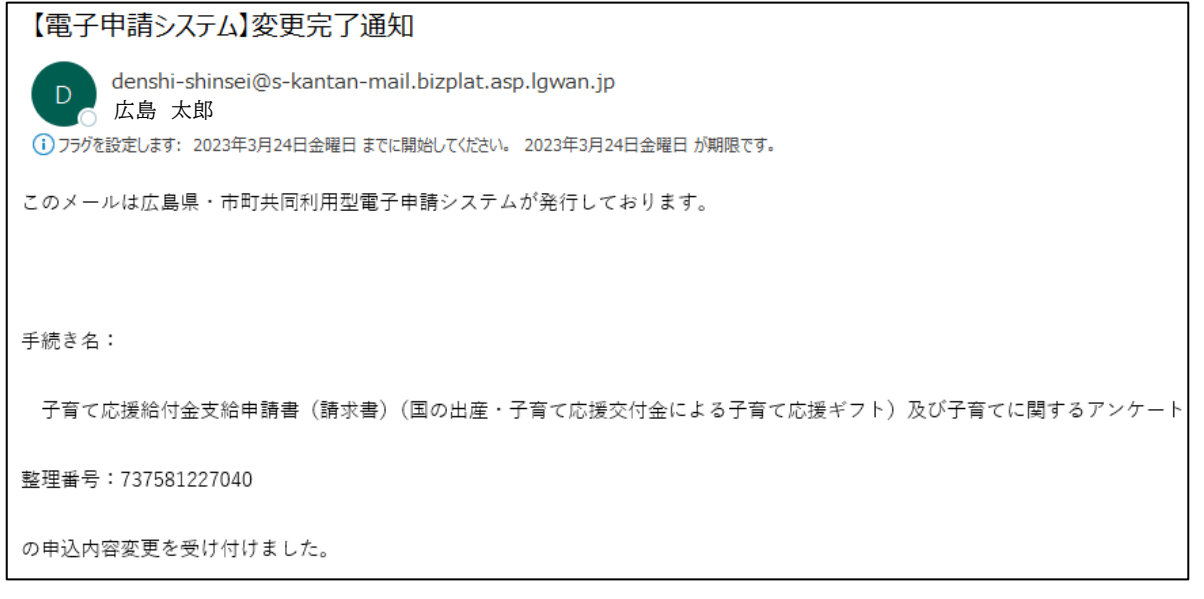